## **How to run Budget to Actual Report**

*Main Menu > PPS Reports & Processes > Budget to Actual Report* 

• Enter Run Control ID, then click [Search] (generally initials, lowercase; if you haven't created a Run Control ID before, you will want to select the Add a New Value tab).

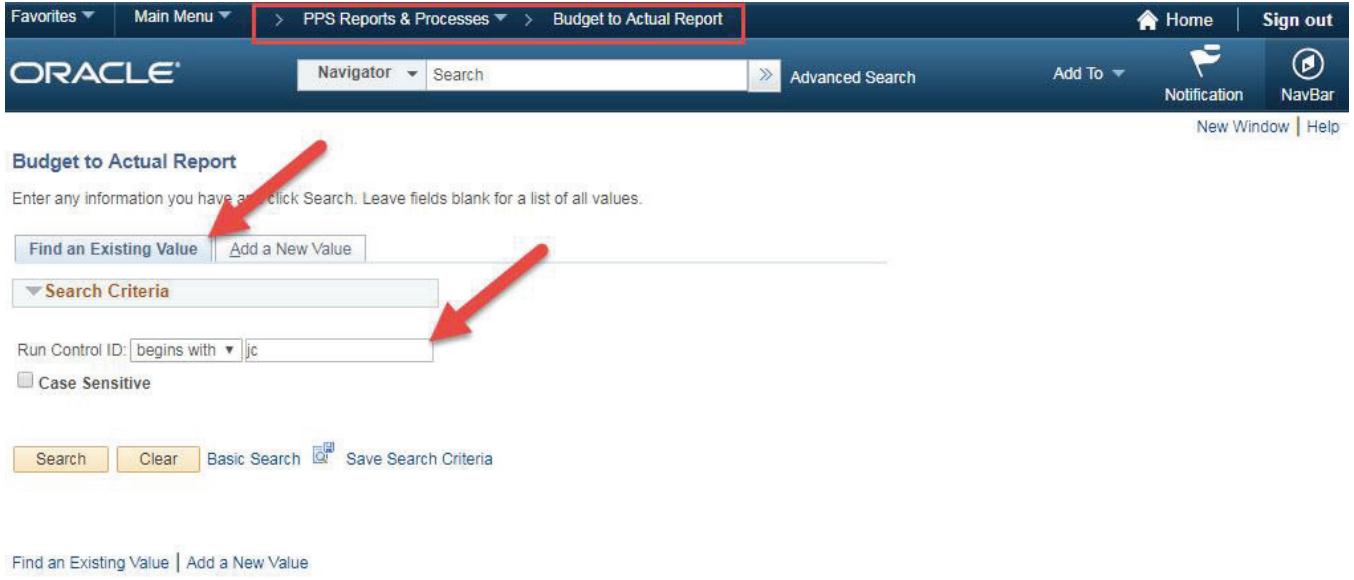

- Under Report Parameters window: Enter the Fiscal Year 2025
- Select Accounting Period Selecting a specific month will give you a snapshot of all information for that month, as well as everything up until that month. Selecting "12-JUN" will give you all information for the entire fiscal year.
- Enter "101" in both Fund: and To: fields.
- Enter your department number in both DeptID: and To: fields.
- **•** Enter the following for **Program:** and To: fields:
	- o "11113" for elementary schools
	- o "11213" for middle schools
	- o "11313" for high schools
- Enter "05000" in both Class: and To: fields.
- Under Report Selection window: Select "Budget to Actual Standard Report", click [Save] if these are parameters you use frequently, then click [Run].

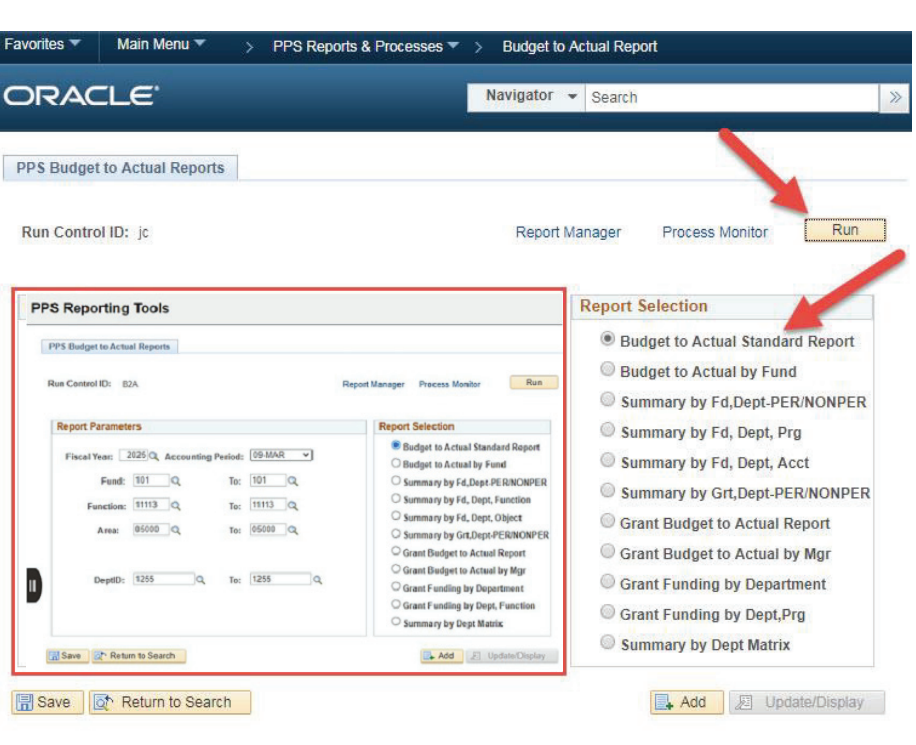

Process Scheduler Request will pop up:

- Run Date and Run Time will autopopulate.
- $\bullet$  Make sure to select  $*Type$ "Window" and \*Format "PDF", then click [OK].

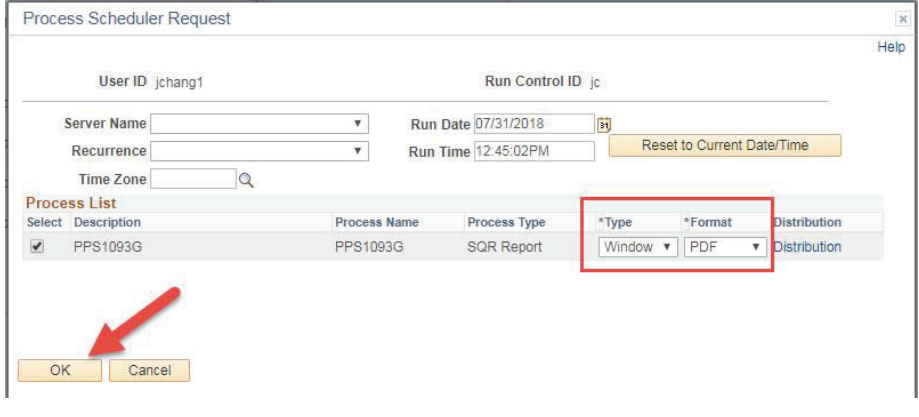

## Queued

This will open a new window th will look like this:

• When the report is finished generating, you should see

something like this:

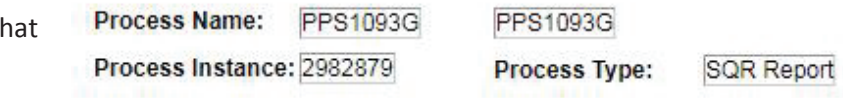

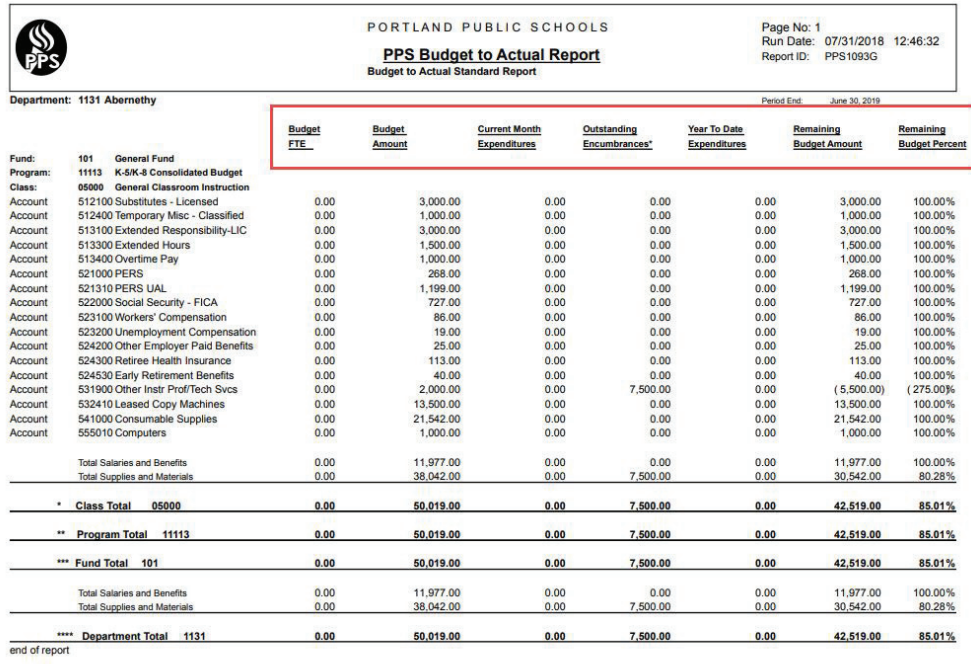

Program: 11113 Through: 11113 Class: 05000 Through: 05000

Report Selection: Budget to Actual Standard Report<br>Fund: 101 Through: 101 Department: 1131 Through: 1131

The first two columns are your Budget FTE and Budget Amount. Current Month Expenditures is based on your selection under Report Parameters. Outstanding Encumbrances are charges that are known, but haven't been paid out yet. Year To Date Expenditures are items we have already paid out. Remaining Budget Amount is Budget Amount – Outstanding Encumbrances – Year To Date Expenditures. Remaining Budget Percent is Remaining Budget Amount / Budget Amount.